# **Guide** Lagertelling i Visma Business m/SpeedyCraft

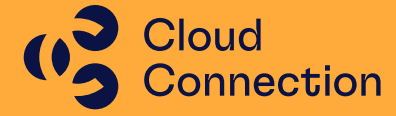

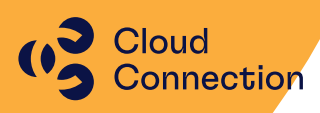

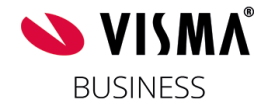

# **Guide**

Innføring i bruk av lagertelling i Visma Business m/SpeedyCraft

# Innhold

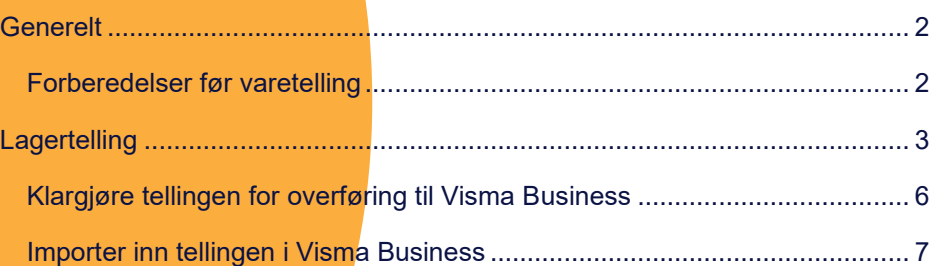

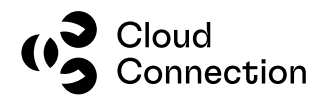

### <span id="page-2-0"></span>Generelt

Lagertelling i Visma Business består av 3 faser:

- Forberedelser før lagertelling
- Selve lagertellingen
- Etterarbeid/avstemming

Det anbefales at vår andre guide «Lagertelling i Visma Business» blir lest og brukt som referanse – her blir grunnprinsippene rundt lagertelling i Visma Business gjennomgått. Forberedelser før lagertelling vil i hovedsak være lik og blir ikke gjennomgått i denne guiden. Også punkter under selve lagertellingen står beskrevet i den andre guiden og blir ikke tatt med her.

#### <span id="page-2-1"></span>**Forberedelser før varetelling**

For at lagertelling gjennom SpeedyCraft skal kunne gjennomføres, MÅ dette settes spesifikt opp i Visma Business på den aktuelle klienten/firmaet slik at data mellom VB og SC kan overføres. Send en forespørsel til support via [vbe@okonomibistand.no](mailto:vbe@okonomibistand.no) med informasjon om firmanavn slik at vi kan sjekke om det allerede er satt opp og/eller slik at vi får lagt inn det som er nødvendig.

#### **(se egen guide for de generelle forberedelser som bør gjennomføres)**

#### **Lagertelling**

- Beholdningsliste/lagersaldo skrives ut (Excel evt SAP BO)
- Overføre produkter til lagertelling
- Starte lagertelling i SpeedyCraft
- Klargjøre tellingen for overføring til Visma Business
- Importer tellingen inn i Visma Business

#### **Etterarbeid**

- Kontroll av telleavvik
- Oppdater innkjøpsordrer og materialsedler
- Kjør ut ny beholdningsliste (Excel evt. SAP BO)
- Avstemming av regnskapsmessige verdier av lager

(beskrevet i den generelle guiden om lagertelling)

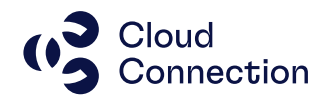

## <span id="page-3-0"></span>Lagertelling

Etter at man vært gjennom de ulike forberedelsene og selve tellingen skal gjennomføres, gjøres dette i følgende rekkefølge:

**Utskrift av beholdningsliste før lagertelling (egen guide) Overføre produkter til lagertelling (egen guide) Starte lagertelling i SpeedyCraft**

Åpne Lager fra menyen i SpeedyCraft:

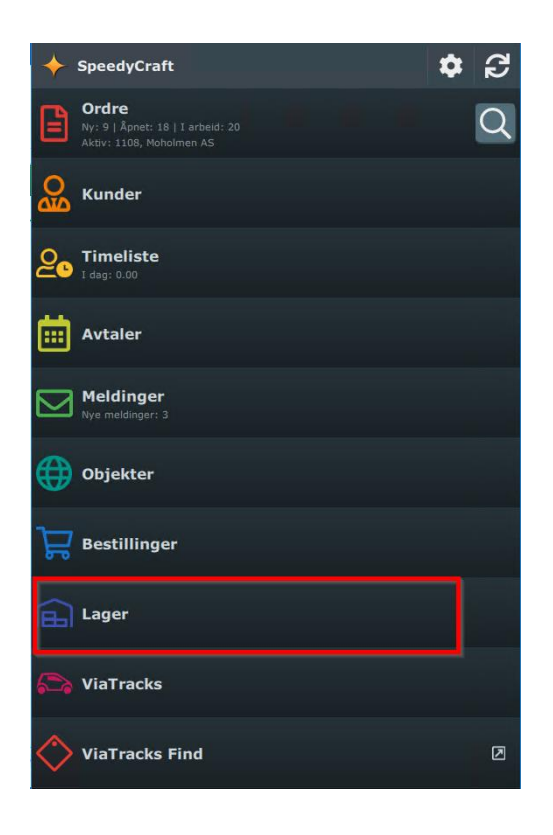

Velg/angi lageret som skal telles og velg lagertelling:

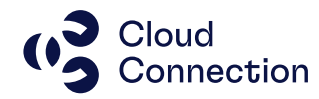

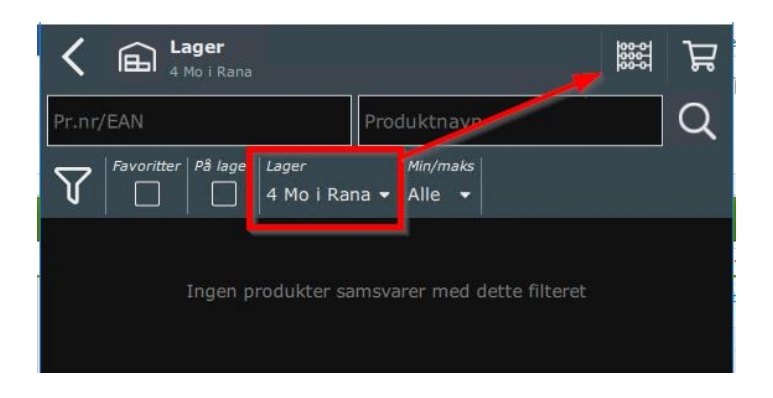

Registrer produktet som telles (prod.nr, strekkode eller navn):

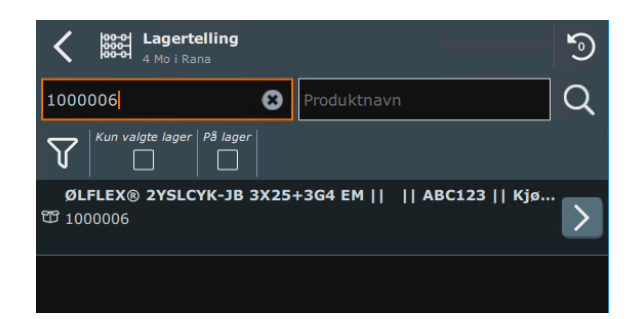

#### Angi telt antall:

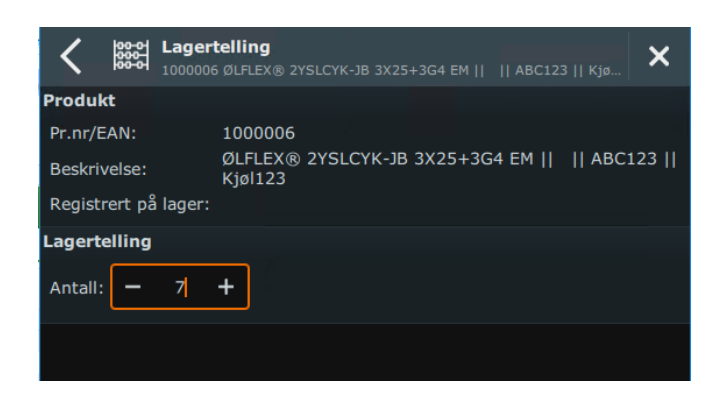

Gå tilbake og forsett eventuelt med neste produkt som skal telles:

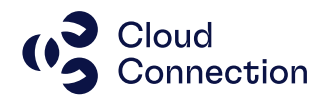

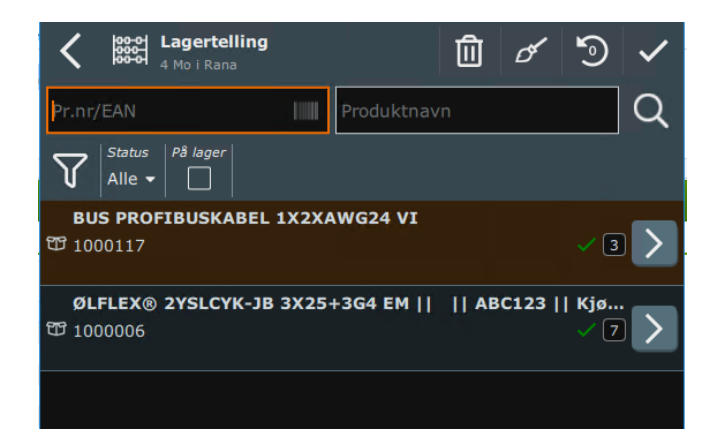

Hvis du har registrert feil antall, kan det korrigeres med en ny registrering – legg inn antall med minus hvis antall skal reduseres / pluss hvis antallet skal økes:

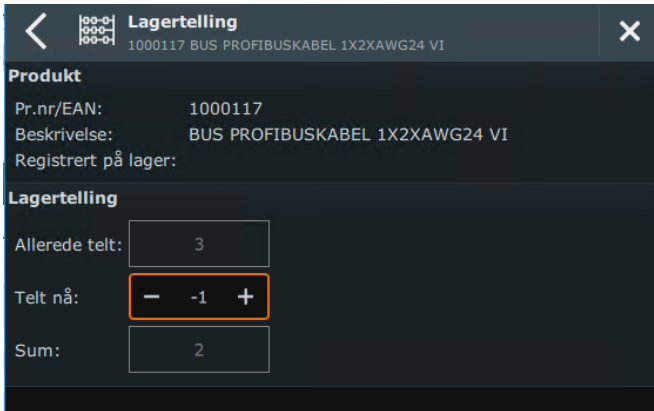

Når dette er gjort, vil du få spørsmål om lagertellingen skal bekreftes. Hvis du ikke er ferdig, trykk «Nei» til dette og registrer eventuelt de produktene som ikke er telt og/eller korriger de produktlinjene som ønskes korrigert.

Er tellingen ferdig, kan du bekrefte denne med å svare Ja.

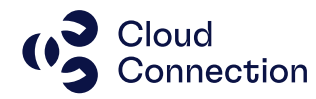

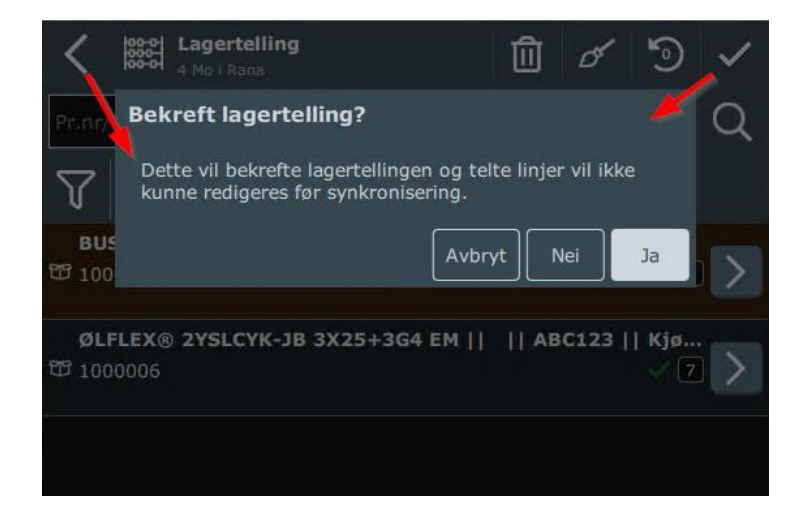

#### <span id="page-6-0"></span>**Klargjøre tellingen for overføring til Visma Business**

SpeedyCraft må nå synkes mot server for at lagertellingen skal overføres til databasen i SpeedyCraft slik at den kan hentes inn i Visma Business:

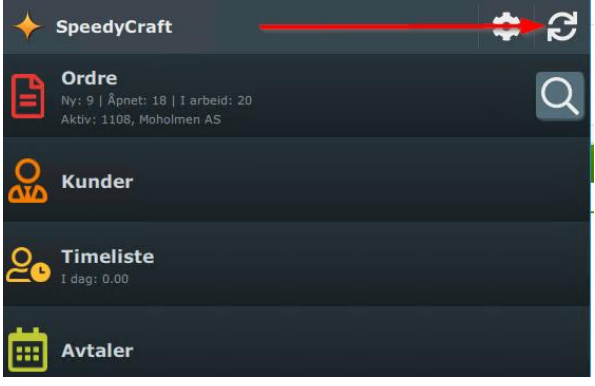

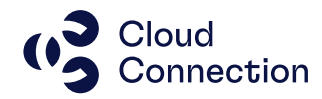

#### <span id="page-7-0"></span>**Importer inn tellingen i Visma Business**

Utførte tellinger hentes inn via knappen «Hent lagertelling fra SpeedyCraft» som ligger i Visma Business under Lagertelling:

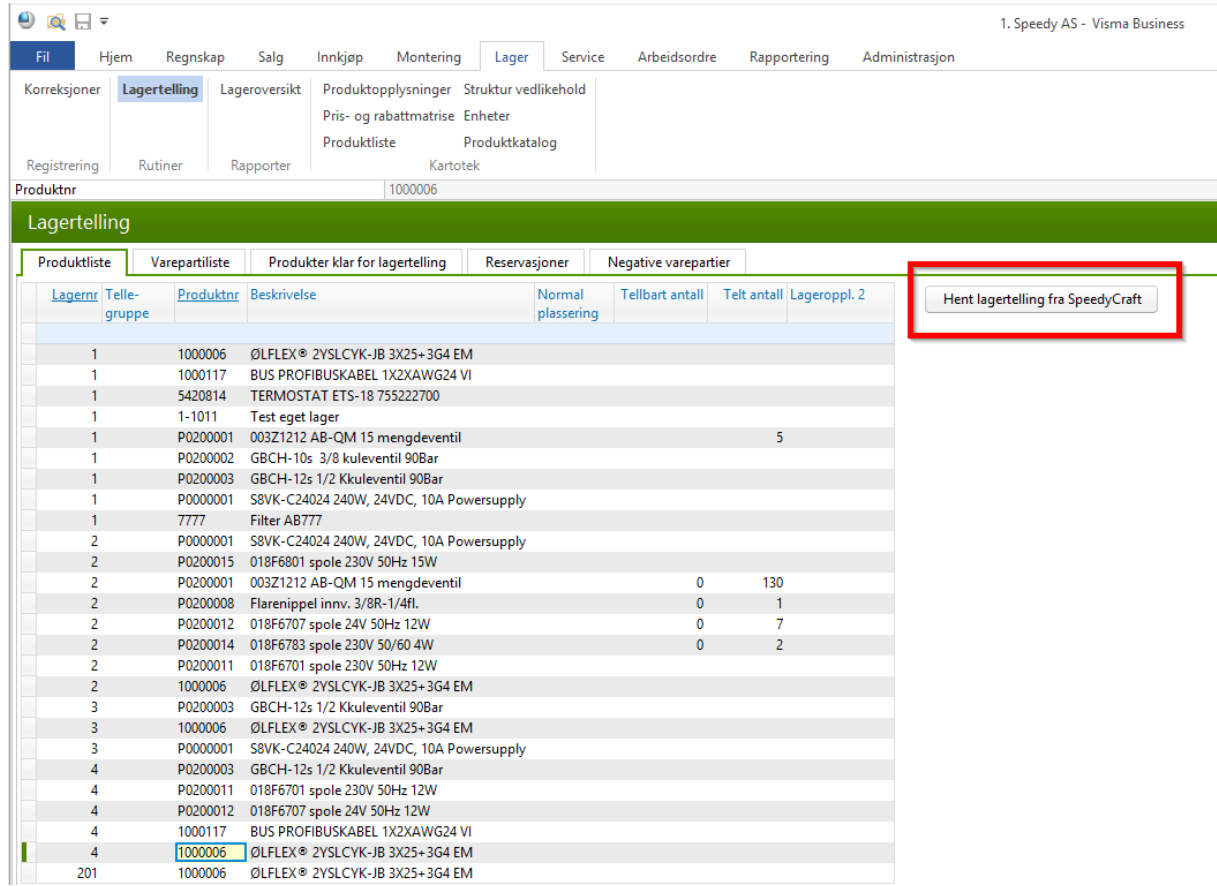

#### Angi i dialogboksen hvilket lager som det skal hentes telling for:

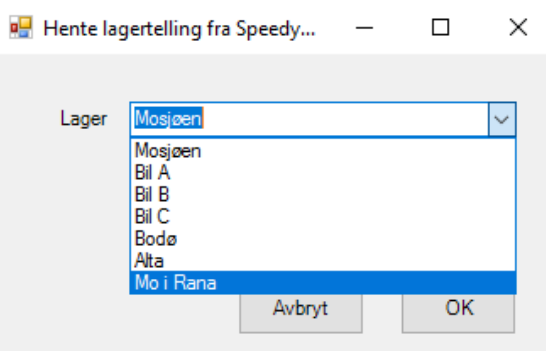

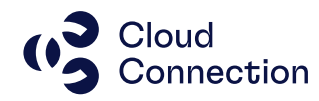

Du vil nå få muligheten til å inkludere eventuelt tidligere telte antall på det aktuelle lageret:

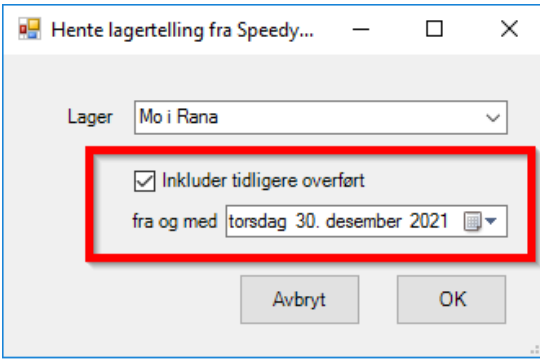

Feltet «Telt antall» i Visma Business vil bli oppdatert med antallet som nå overføres (legg inn dato for telling).

Tidligere telling (sett kryss for dette) må inkluderes hvis dette antallet skal inkluderes i kolonnen for telt antall.

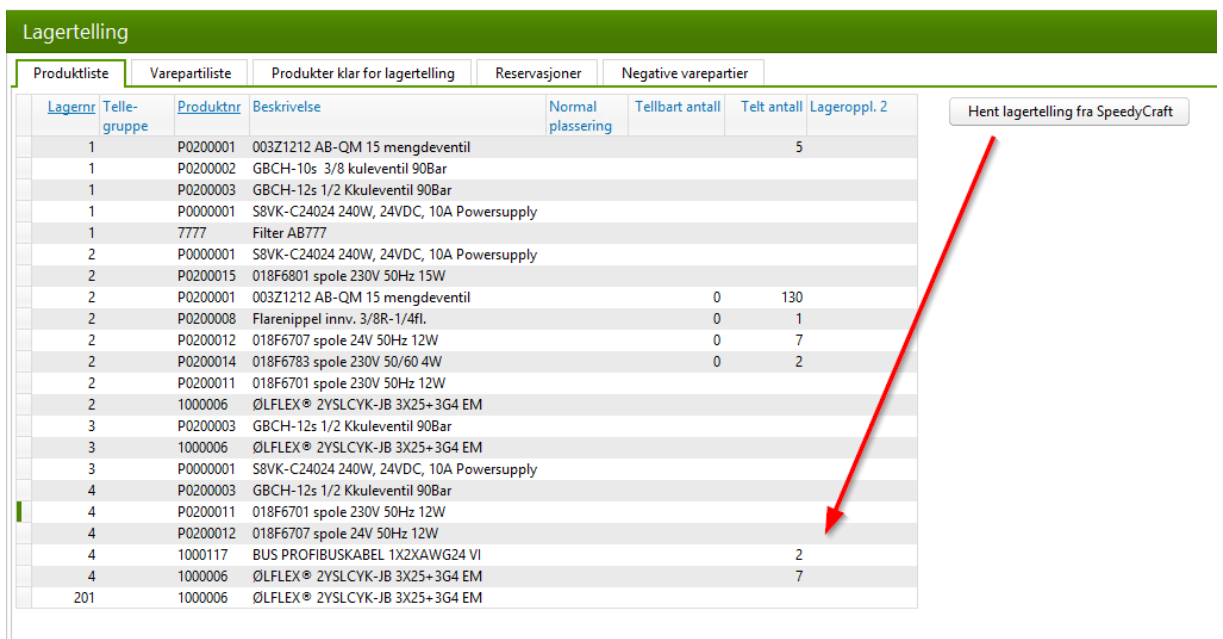

Hvis du ikke tidligere har markert produktene og klargjort disse for lagertelling (se vår generelle guide hvordan dette gjøres), må dette gjøres nå.

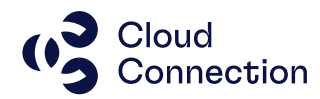

NB! Vær oppmerksom på produkter som ikke lenger er på lager (=0), men som har en verdi for Tellbart antall. Disse må gjennomgås og verdien 0 må legges inn i feltet for telt antall. Hvis dette ikke gjøres, vil Visma Business oppdatere lagerstatus med verdien fra Tellbart antall og lagersaldo vil da bli feil. Har man mange produkter som er tatt ut for telling, kan det derfor være praktisk å legge inn verdien 0 (null) på alle produktene i kolonnen Telt antall. Verdier som leses inn fra SpeedyCraft vil da kun overskrive de produktene som har en positiv lagerbeholdning og lagersaldo blir da korrekt når beholdningen blir korrigert etter at tellingen er ferdig.

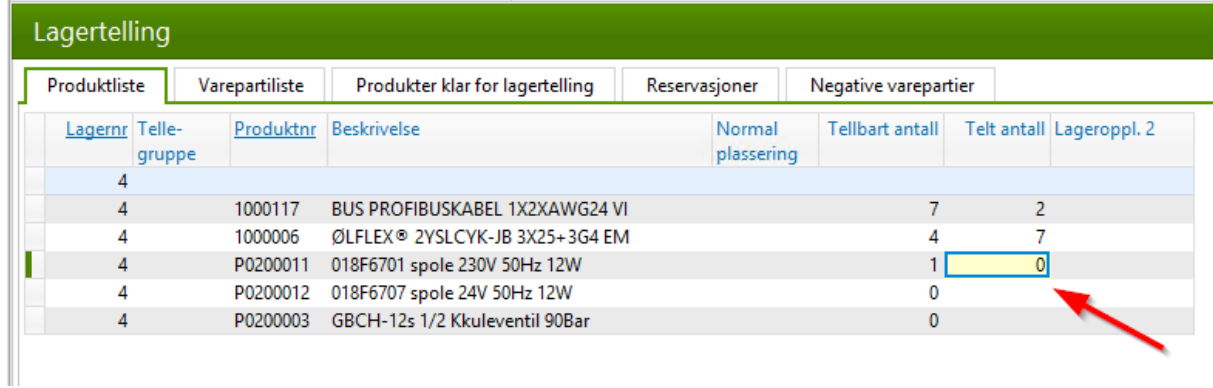

Lagertellingen skal nå være klar for oppdatering i regnskap og lagersaldoer – se egen guide for dette.